-AUG-2016 11:50<br>#ITS&SU#ITS Sign 17-AUG-2016 11:50

2. CYCLE TO PED DETECTOR #8 BY REPEATEDLY DEPRESSING '+' KEY 3. MODIFY PHASE ASSIGNED TO PED DETECTOR # 8 FROM PHASE 8 TO PHASE 3

## CHANGING OUTPUT ASSIGNMENTS

PROGRAMMING COMPLETE

1. FROM MAIN MENU SELECT '6' (OUTPUTS), THEN '1' (OUTPUT ASSIGNMENTS)

2. ENTER 17 (PHASE 8 DW) FOR OUTPUT ASSIGNMENT #.

3. SCROLL DOWN TO 'PEDESTRIAN PHASE' AND ENTER 'Y' REGARDLESS OF DEFAULT PROGRAMMING!

## PED 3 PROGRAMMING DETAIL

 $(\text{program} \quad \text{controller} \text{ as} \text{ shown} \quad \text{below})$ 

4. ENTER '3' FOR 'SELECT PEDESTRIAN PHASE'. NO CHANGE NEEDED FOR 'SELECT COLOR'

5. BACKUP TO 'OUTPUT ASSIGNMENTS AND SETTINGS MENU:' BY PRESSING THE 'ESC'

1. FROM MAIN MENU SELECT '7' (DETECTORS), THEN '2' (PEDESTRIAN DETECTOR

## CHANGING INPUT ASSIGNMENTS

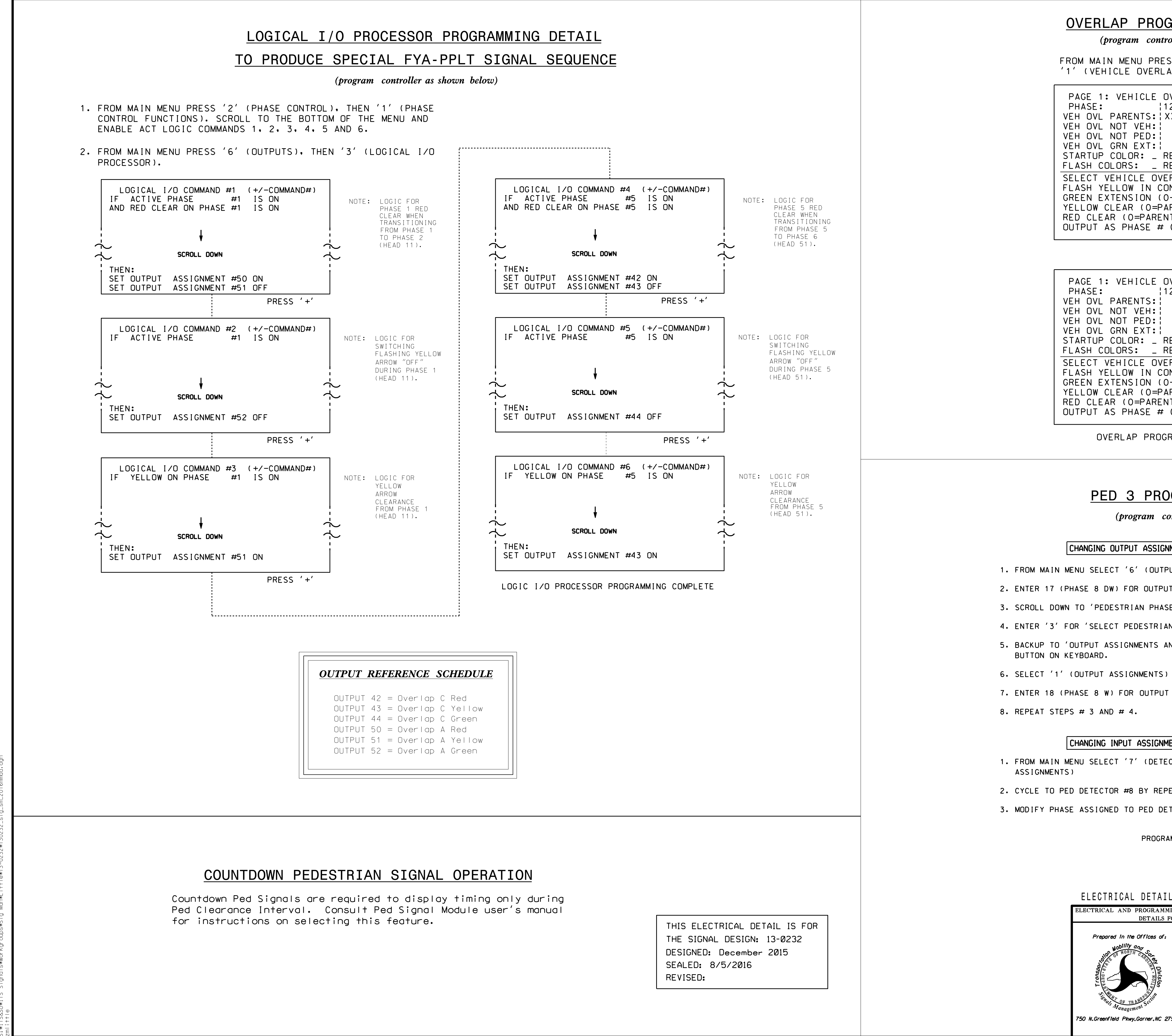

7. ENTER 18 (PHASE 8 W) FOR OUTPUT ASSIGNMENT #.

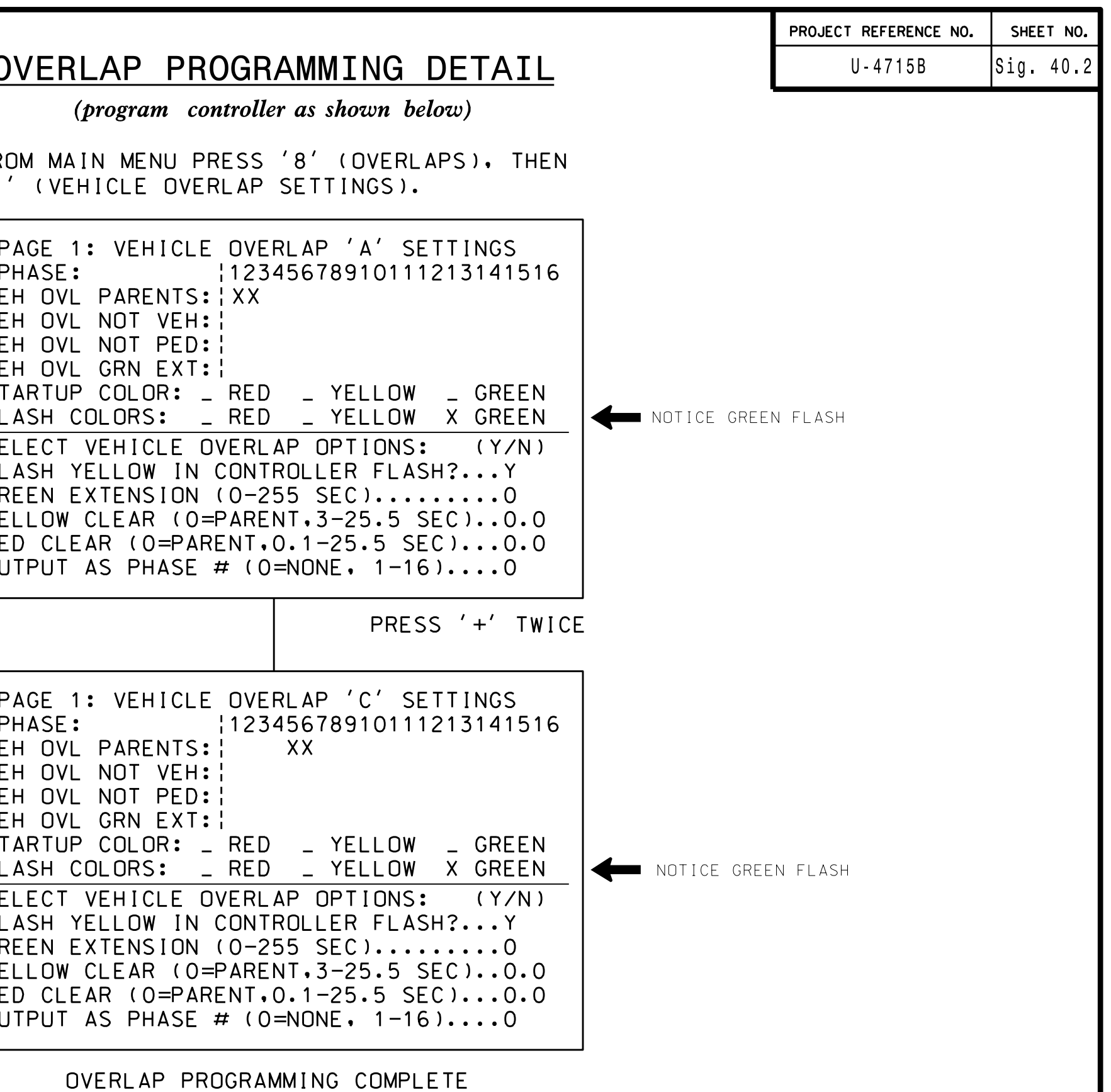

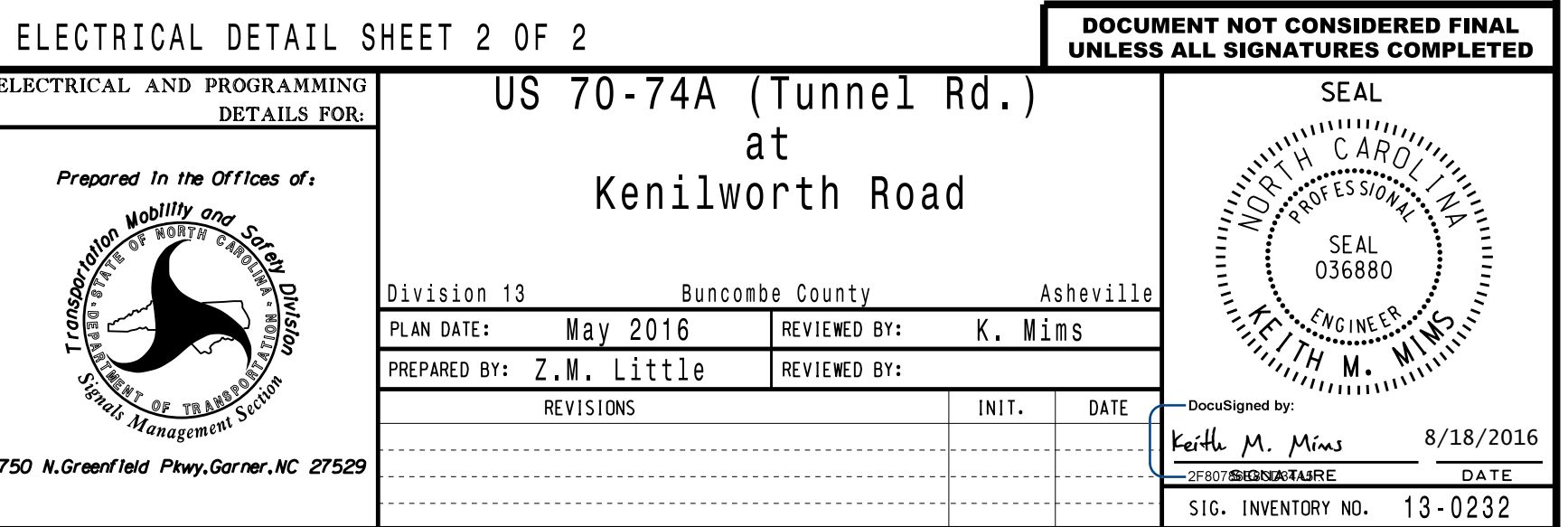